## How to Submit a Claim Special Milk Program

Navigating CNMS Monthly Reimbursement Claims as a Special Milk Program School

# Step One: Access CNMS

Go to Child Nutrition Knowledge Center (<u>www.cn.nysed.gov</u>)

| NYSED.GO | Board of Regents | News | Index A-Z                                                                  |                                                            |
|----------|------------------|------|----------------------------------------------------------------------------|------------------------------------------------------------|
|          |                  | 2    | New York State<br>EDUCATION DEPARTMENT<br>CHILD NUTRITION KNOWLEDGE CENTER | CN<br>MS<br>CHILD NUTRITION<br>Management System<br>Log In |

#### Log into the Child Nutrition Management System (CNMS)

| Sign in<br>https://porta | ald.nysed.gov  | 5 |                                   |                 | - |
|--------------------------|----------------|---|-----------------------------------|-----------------|---|
| Username                 | cnnysed        |   | Child Nutrition Management System |                 |   |
| Password                 |                |   |                                   | Welcome to CNMS |   |
| -                        | Sign in Cancel |   |                                   |                 |   |

## **Step Two: Access New Claim Page**

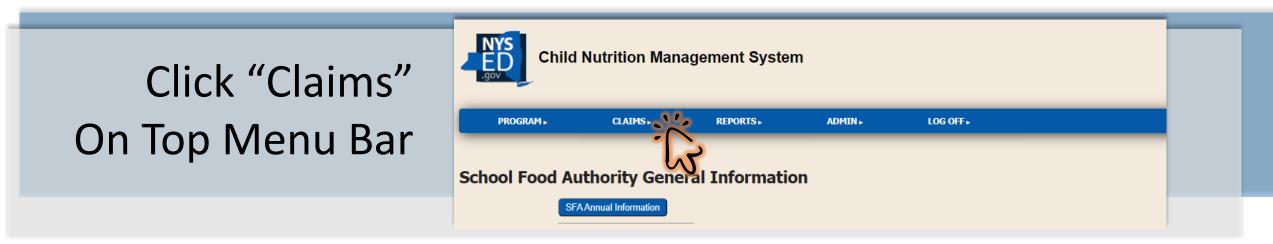

| Enter all criteria to query Claim                                                   | s                                           |                                           |
|-------------------------------------------------------------------------------------|---------------------------------------------|-------------------------------------------|
| School Year: 2023-24<br>Program Name: Milk<br>View/Adjust or New: New<br>Find Clear | <ul> <li>✓</li> <li>✓</li> <li>✓</li> </ul> | Select: School Year,<br>"Milk", and "New" |
| Î.                                                                                  | Click "Find"                                |                                           |

## Step Three: Start a New Claim

| -                                                                                                    |                                                                                     |                      |                                   |  |  |                |
|----------------------------------------------------------------------------------------------------|-------------------------------------------------------------------------------------|----------------------|-----------------------------------|--|--|----------------|
| Recipient         Name         Elementary School         City CSD         8888888880         Select a Claim Period                                       | al Informati<br>fo Prov. In                                                         | to                   | ick "Ne<br>the A<br>ecipier<br>A) |  |  |                |
| for Elementary School 88888888888888888888888888888888888                                                                                                | ool                                                                                 |                      |                                   |  |  |                |
| <ul> <li>September 2023</li> <li>October 2023</li> <li>November 2023</li> <li>November 2023</li> <li>2024</li> <li>* Indicates that the claim</li> </ul> | February 20<br>March 2024<br>April 2024<br>May 2024<br>June 2024<br>mis under a loc | for more information |                                   |  |  | Month<br>Claim |

Click "New" Next to the Appropriate Recipient Agency (RA)

# Step Four: Insert Monthly Claim Information

| 88888888                                    | 80        |                       |                |
|---------------------------------------------|-----------|-----------------------|----------------|
| RA Claim En<br>2023-24 Milk                 | •         |                       |                |
| Elementary<br>888888888<br>Return to SFA da | 8         |                       |                |
| Enter values for n                          | ew record |                       |                |
| Claim Month:                                | Nov       |                       |                |
| Entered:<br>Days of Service:                | 01/31/24  | Status:<br>Free Elig: | WORKING<br>425 |
| Free Milks:                                 | 400       | Paid Milks:           | 50             |
| Total Milks:                                | 450       |                       |                |
|                                             |           |                       |                |
| Insert Clear<br>Return to SFA cla           | )<br>im   |                       |                |

### Enter:

- → Days of Service
- → Free Elig *(Eligibles)*
- → Free Milks (See Next Slide)\*
- → Paid Milks
- → Total Milks

### Click "Insert"

(this will bring you back to the previous pag

# \*SFAs Claiming Free Milk Must Enter Milk Avg Cost

#### SFA Claim Roll-up

To modify, select an RA above. The changes made to the RA will then be incorporated in the SFA roll-up claim below.

| Claim Month     | Nov      |               |         |
|-----------------|----------|---------------|---------|
| Entered         | 01/31/24 | Status        | WORKING |
| Days of Service | e 16     | Free Elig     | 425     |
| Free Meals      | 400      | Paid Meals    | 50      |
| Total Meals     | 450      | Milk Avg Cost | .35     |
| Submitted       |          | )             |         |

#### **Example:**

450 Total Milks Purchased for a Total Cost of \$157.50

> ↓ \$157.50/450 Milks = \$0.35 Avg Milk Cost

#### Avg Milk Cost = Cost/Number Purchased

 → Divide the total cost of milk purchased for the claim period
 by the total number of milks purchased during the same
 claiming period

Milks claimed as Paid are reimbursed at the published rate

# Step Five: Submit the Monthly Claim

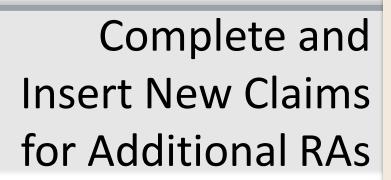

|                   |            |      |      | RA Cla   | ims      |       |      |            |             |
|-------------------|------------|------|------|----------|----------|-------|------|------------|-------------|
| Recipie           | nts        |      |      | Included | Below    |       |      | Additional | Information |
| Name              | LEA Code   | Free | Paid | Summer   | 2022 SSO | Total |      | Hold Info  | Prov. Info  |
| Elementary School | 8888888888 | 400  | 50   | 0        |          | 450   | Edit |            |             |
| High School       | 8888888889 |      |      |          |          |       | New  |            |             |
|                   |            |      |      |          |          |       | ~    | 3          |             |

City CSD 8888888880 November 2023 Milk

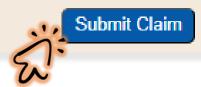

Verify All Claims are Inserted and Accurate

Click "Submit" and "OK"

#### portald.nysed.gov says

I certify that all information submitted herein is true and correct. Please be advised that failure to submit accurate claims may jeopardize future participation in federal and state Child Nutrition Programs, including but not limited to the assessment of fiscal sanctions and penalties and potential termination of program participation. In addition, 7 CFR 210.26 provides that, whoever embezzles, willfully misapplies, steals, or obtains by fraud any funds, assets, or property provided under this part whether received directly or indirectly from the Department, shall if such funds, assets, or property are of a value of \$100 or more, he fined

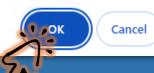

#### 2023-24 Milk Claims

| Claim Period | Enrollment | Free | Paid | Summer 22 SSO | Total | DOS | ADP  | Summer | 22 SSO DOS | Summer | 22 S | SO ADP | Status | Claim Profile |
|--------------|------------|------|------|---------------|-------|-----|------|--------|------------|--------|------|--------|--------|---------------|
| Nov          | 0          | 400  | 50   | 0             | 450   | 16  | .000 | 0      |            |        |      | 0      | Submit | <u>View</u>   |
| Total        |            | 400  | 50   | 0             | 450   |     |      |        |            |        |      |        |        |               |

#### 2023-24 Milk Claims

| Claim Period | Enrollment | Free | Paid | Summer 22 SSO | Total | DOS | ADP  | Summer 22 SSO DOS | Summer 22 SSO ADP | Status  | Claim Profile |
|--------------|------------|------|------|---------------|-------|-----|------|-------------------|-------------------|---------|---------------|
| Nov          | 0          | 400  | 50   | 0             | 450   | 16  | .000 | 0                 | 0                 | Working | <u>View</u>   |
| Total        |            | 400  | 50   | 0             | 450   |     |      |                   |                   |         |               |
|              |            |      |      |               |       |     |      |                   |                   |         |               |

Claims With a "Submit" Status are Processed for Reimbursement \*Claims Displaying a "Working" Status Have Not Been Submitted\*

Confirm all claims are accurate and reflect a submitted status.